# **The Contest Online ScoreBoard features:**

### **1. Scoreboard page**

We have designed this page so that a single mouse click is all that is needed to show the major features.

Every word in the black column heading is actually a filter to change the view and contains links to the Help Center "Help with Logger Setup" and Web Blog "Blog".

Every group title is a combination of view filters links. By clicking on links could remove some groups from the screen. Clicking on a call sign will activate different actions.

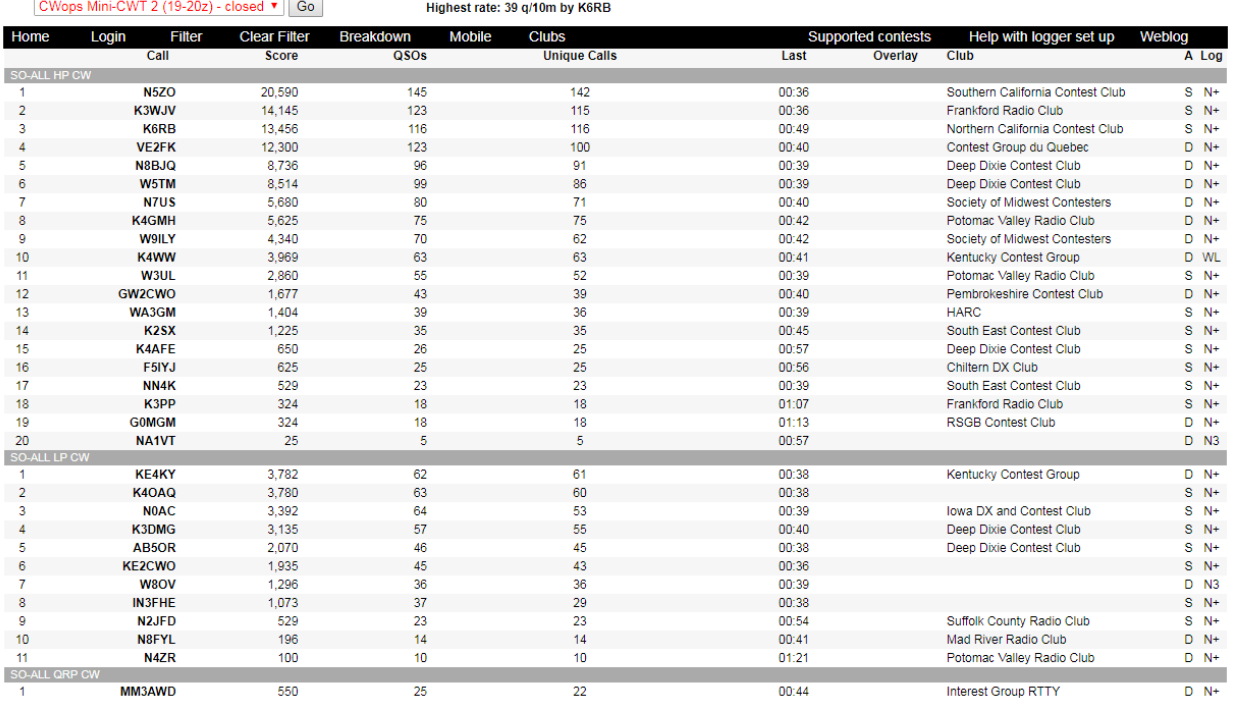

## **Contest Online ScoreBoard**

09 May 2018 20:41 UTC

Copyright @ contestonlinescore.com 2017-2018. All rights reserved.

### 2. **Breakdown view**

By clicking on "breakdown" link the score board will publish number of qso split by bands:

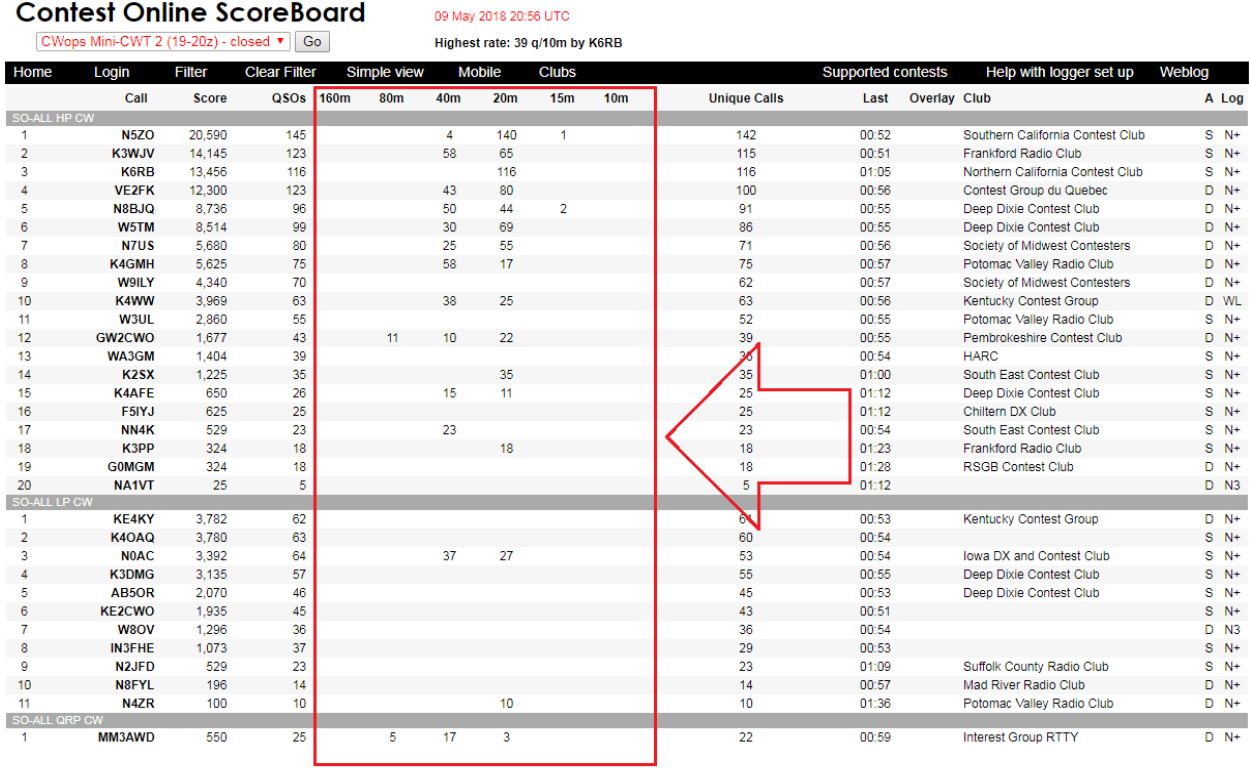

compright @contestonlinescore.com 2017-2018. All rights reserved.

### 3. **Mobile view**

i.

The scoreboard automatically recognize mobile devices and provide a special compact page for mobile browsers. We also provide a mobile view for desktop browsers. By clicking on "mobile" view on the top menu bar the scoreboard will look like that:

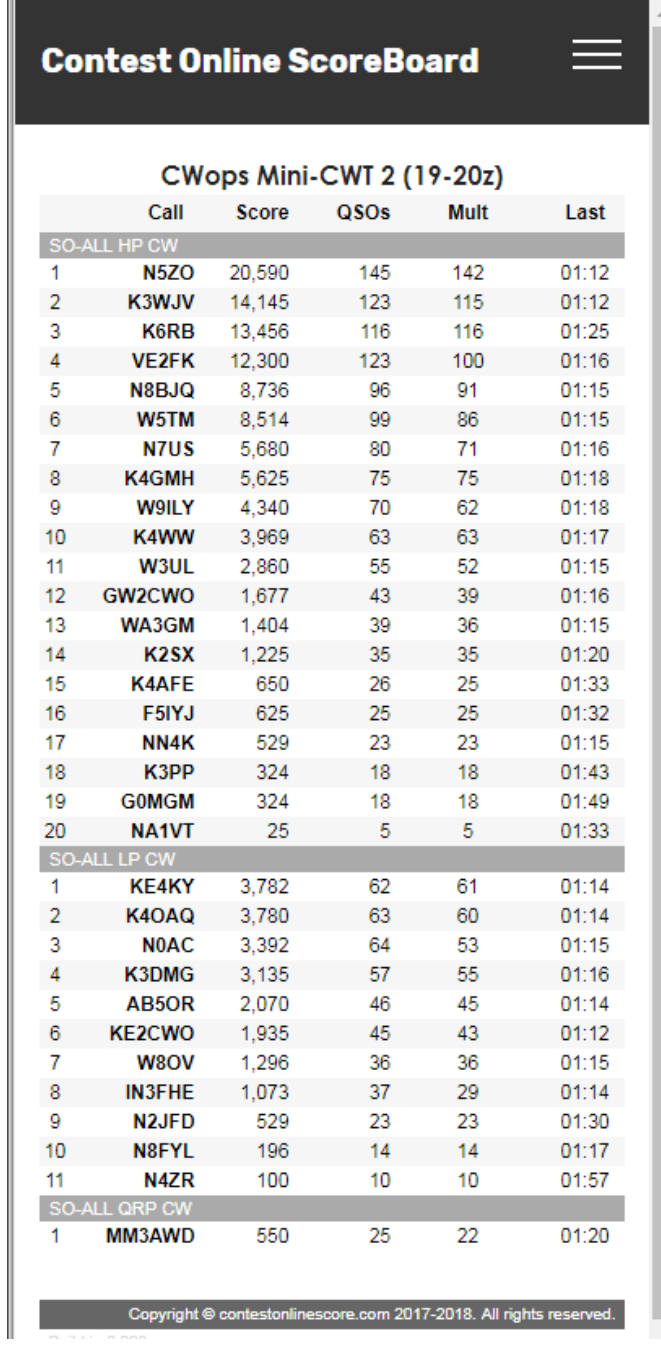

This mobile page provides just minimum data: Call – Score - QSO – Mult and Last - the latest score change timestamp.

### **4. Filter**

The scoreboard page content could be easily filtered to have on the page just exactly operator needs. By clicking on "Filter" link from the top menu the Filter page will open:

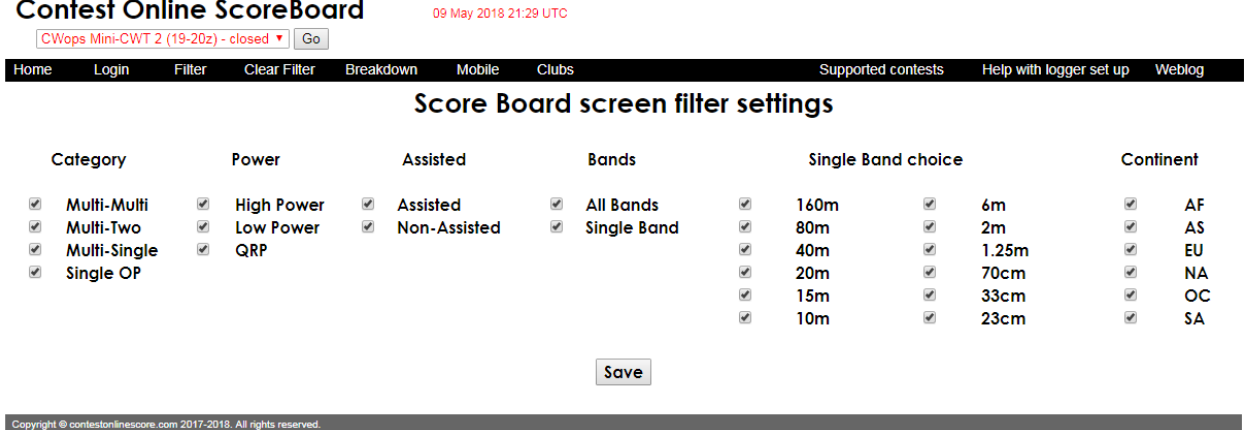

By default all the options are included.

We have another quick way to apply filters. They are already presented as links on every group title:

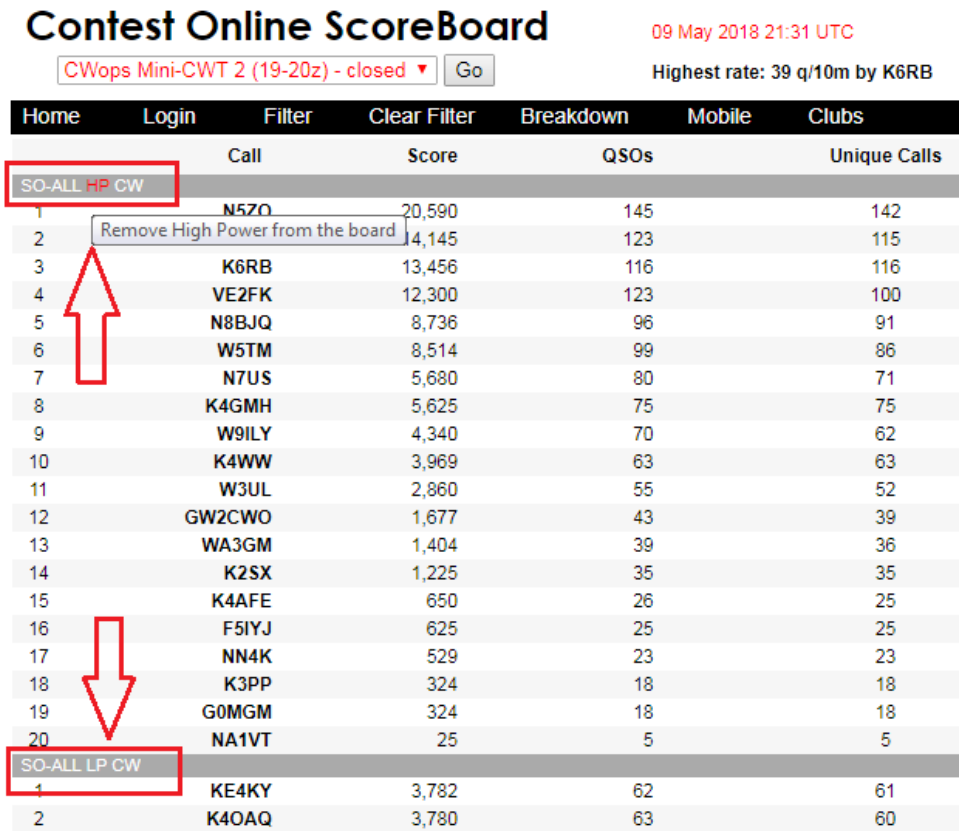

To remove all the filters would need just one click on the "Clear Filter" view on the top menu bar.

### **5. Club competition page**

By clicking on the "Clubs" link the new Club competition page will open. It shows all the active on the scoreboard clubs standing by showing all the club members score and a total club score:

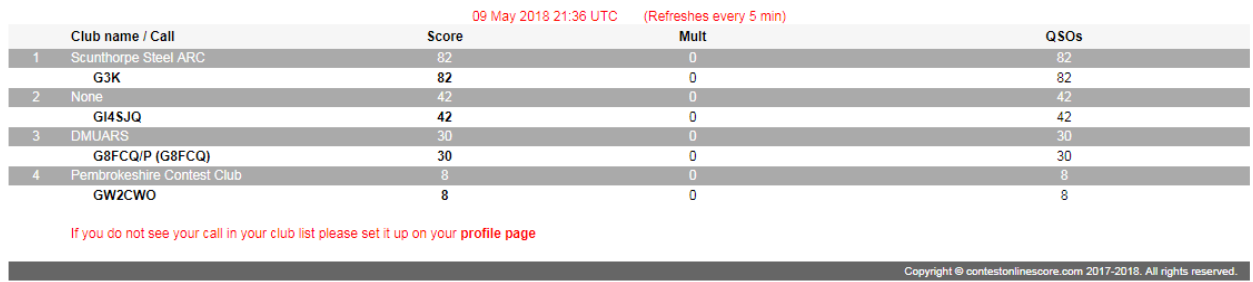

### RSGB 80M CC SSB Club competition

By our clients request we have implemented one simple filtering club competition page to have just one club members on the page by clicking on that particular club title.

To remove the filter one more click on the club title needed. There are some pop up titles with explanation hided under the links. You will get them by putting a mouse cursor over.

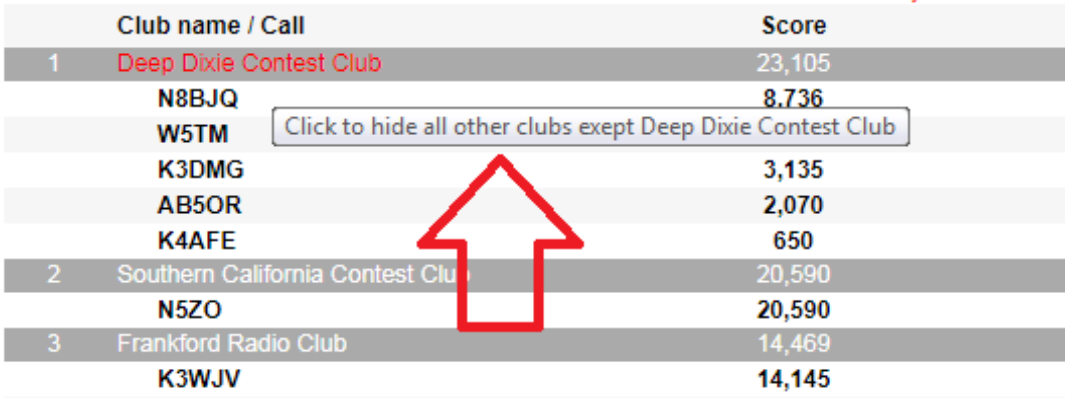

# **CWops Mini-CWT 2**

09 May 2018 21:41 L

### **6. Highest rate option**

During the contest we calculate the best QSO rate every hour for contests goes few hours or 10 minutes rates for CWOps Mini-CWT mini-test:

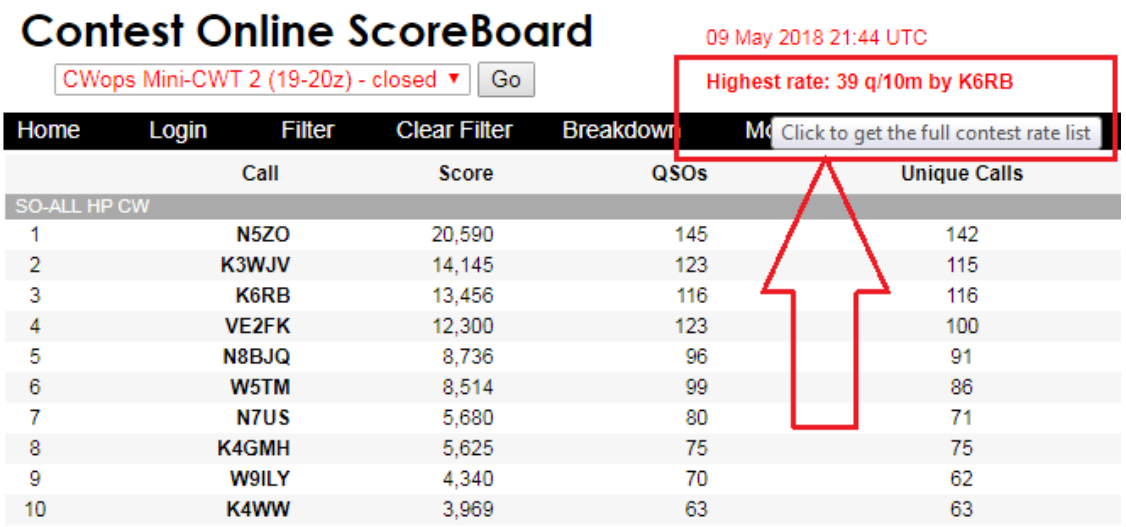

This highest rate number is also a link by clinking on a new page with the list of best score for every scoreboard entry will be opened:

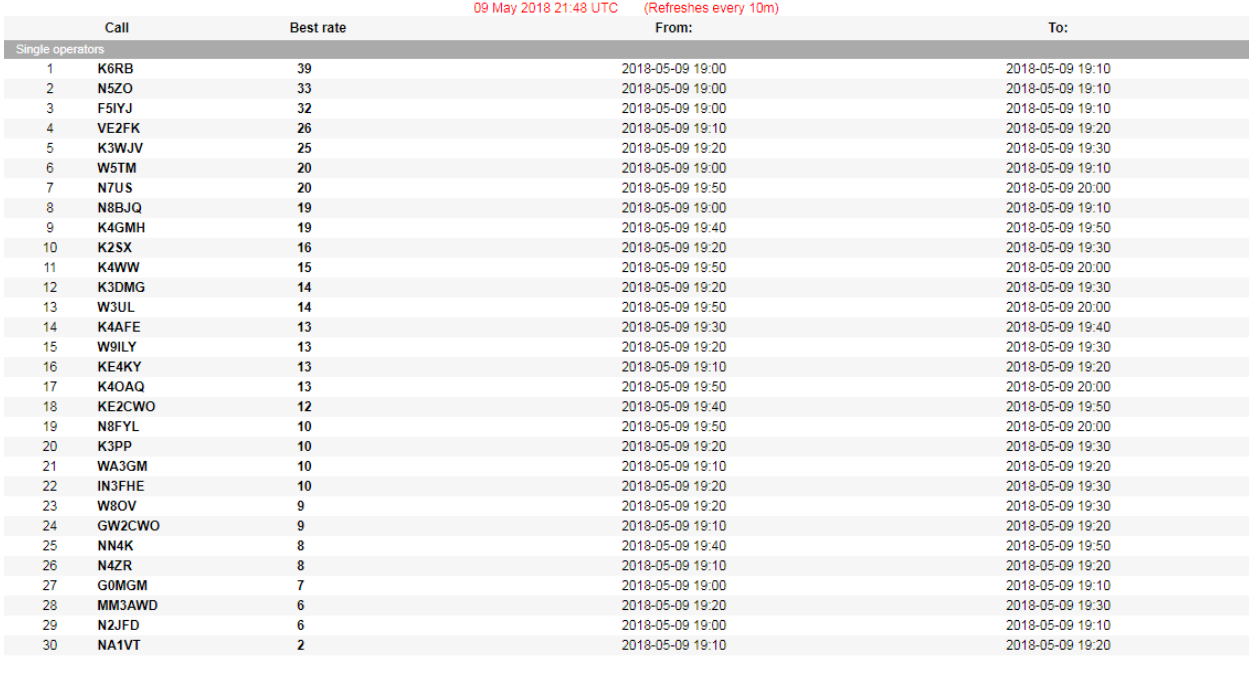

Copyright @ contestonlinescore.com 2017-2018. All rights reserved.

### CWops Mini-CWT 2 (19-20z) contest best rates list (QSOs/10m)

### 7. **Graphic performance tools (only for logged in users)**

 $\frac{1}{2}$ <sub>20</sub>

15

10

 $5<sub>o</sub>$ 

 $\mathop{\mathfrak{D}}$ 

 $29$ 

 $\frac{5}{2}$ 

ss.

By simple mouse click on any competitor callsign a new graphic performance tool window will be opened. By default it shows an hourly performance graph for call has been used to login and the competitor call.

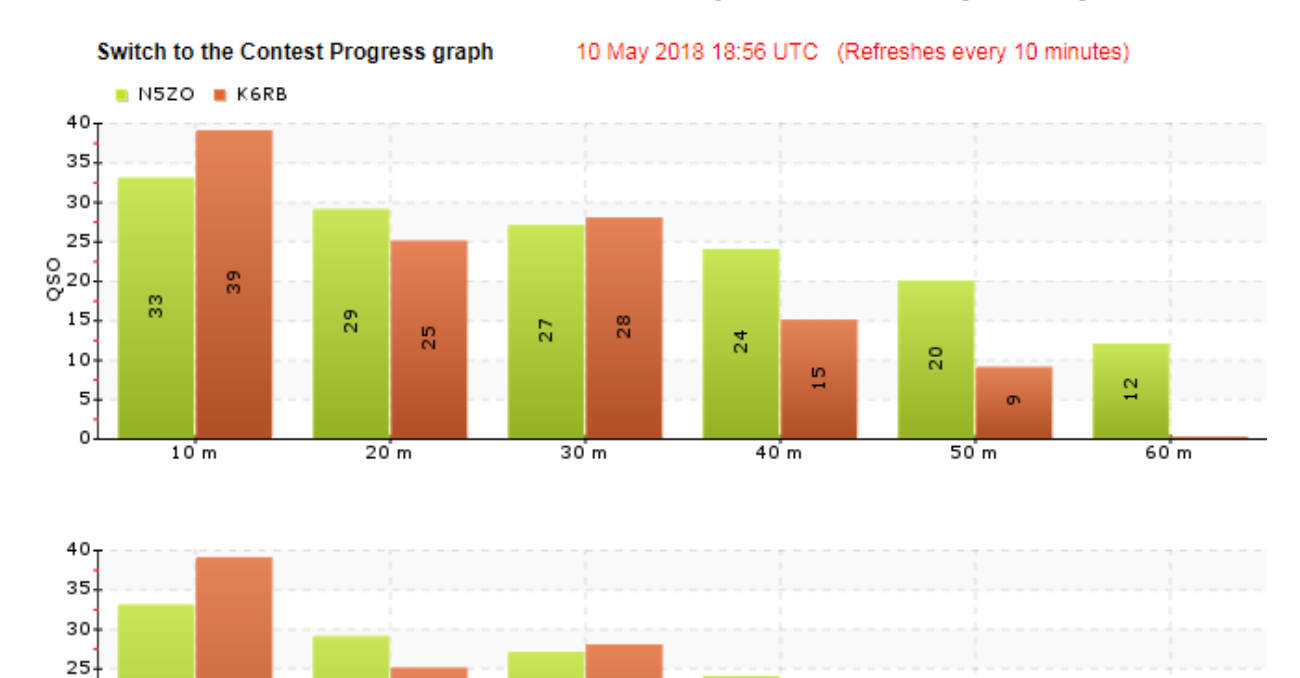

# Contest Online Score Board : CWops Mini-CWT 2 (19-20z)

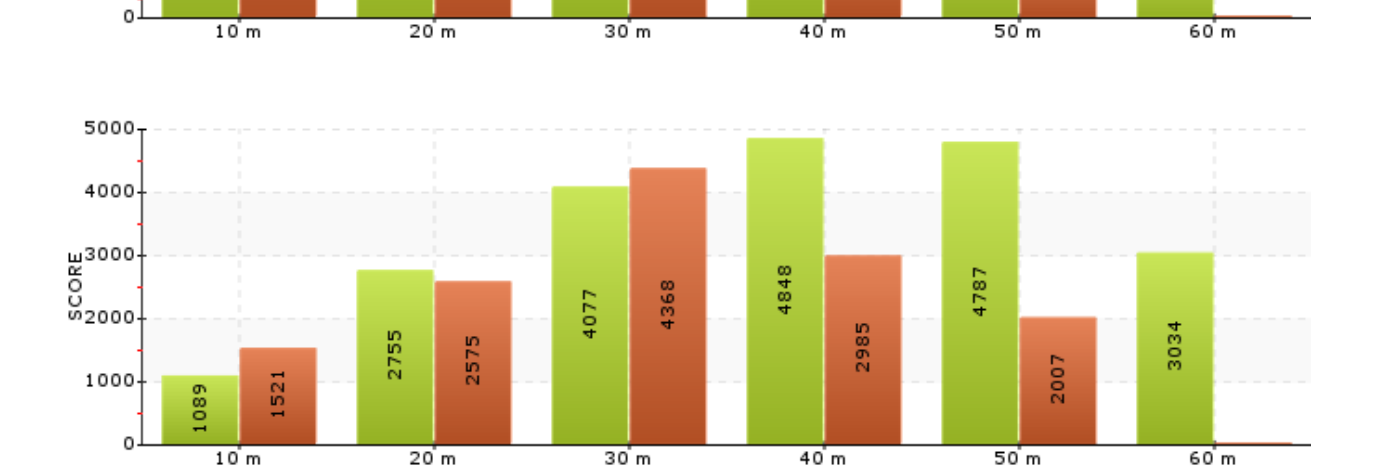

28

 $\frac{1}{2}$ 

 $\frac{15}{2}$ 

 $\frac{9}{4}$ 

 $\sigma$ 

ē

27

The hourly graph could be switched to a progressive graph by clicking on the switcher link right after the page title.

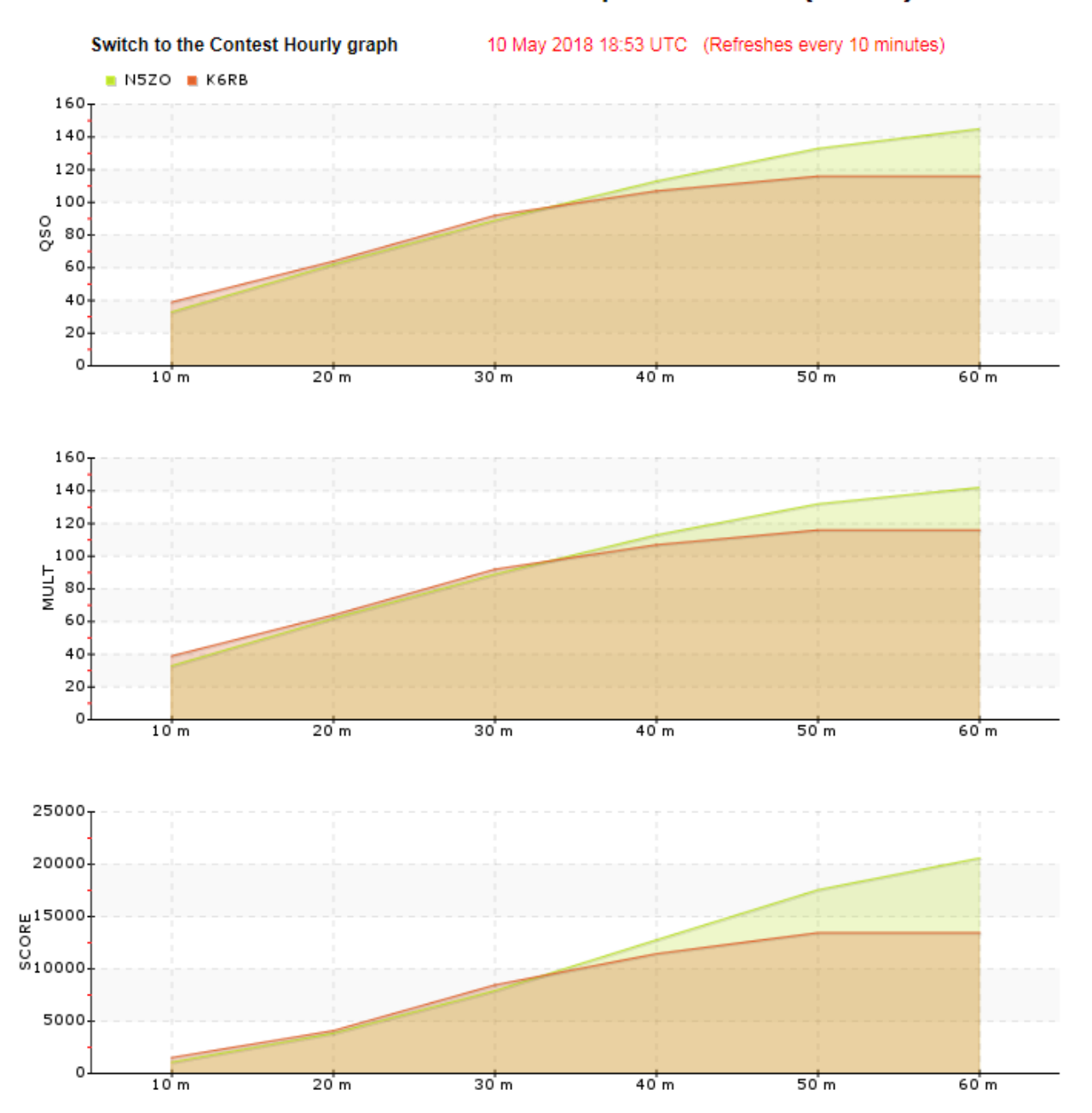

# Contest Online Score Board : CWops Mini-CWT 2 (19-20z)

### 8. **Private room (only for logged in users)**

It's an option when contesters may publish their score just for private room members. So no one else from outside could see their results. Private room could be created for any active contest and will be valid during 5 days after the contest be finished.

Non-registered viewers could join a private room by entering a PIN number and to watch a competition inside the room. There will be 2 watching modes - to see the only private room members or all the contest participants (private and non-private as well) on a score board. Private members results will be highlighted in blue color. The private room management page link is on the user profile page:

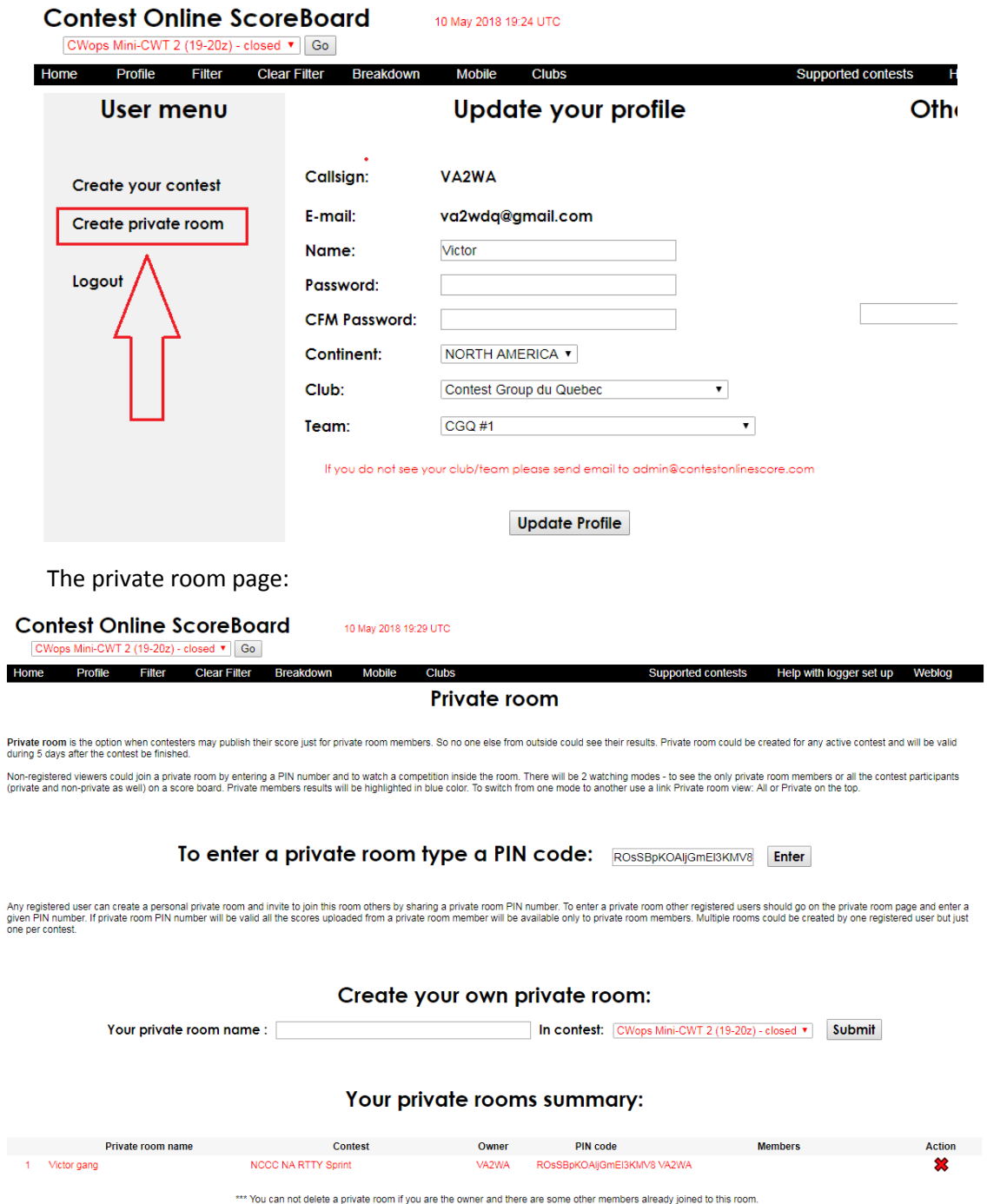

### **9. Developer's weblog**

We publish all the latest news about Contest Online ScoreBoard changes in the developers' weblog:

<https://contestonlinescore.com/blog/>

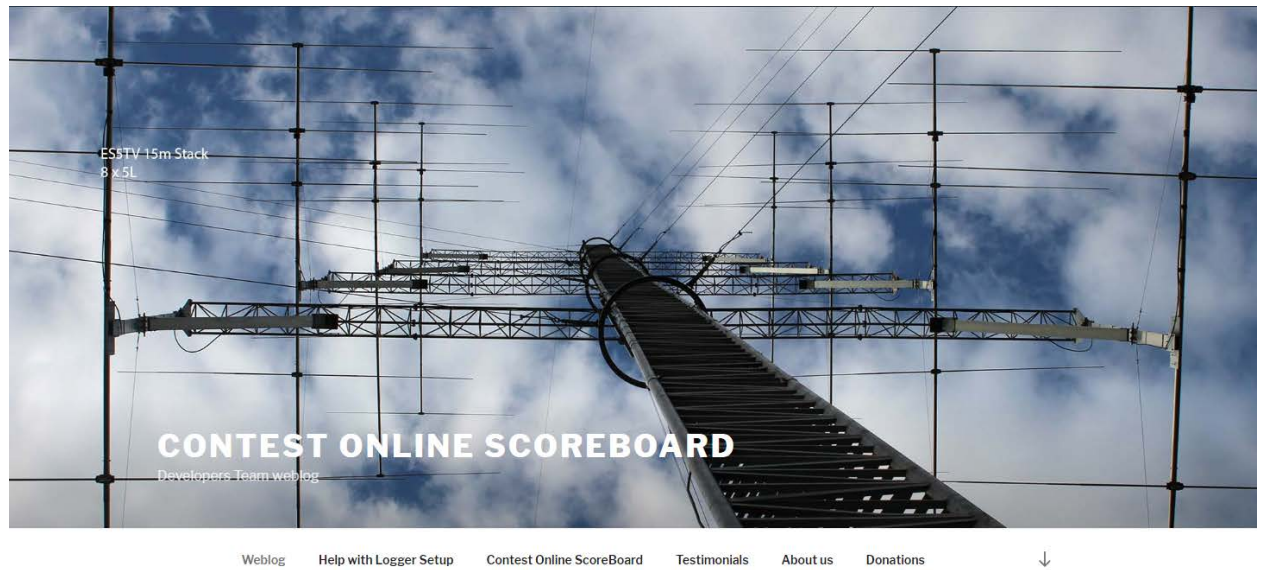

Weblog **Contest Online ScoreBoard Testimonials** About us **Donations Help with Logger Setup** 

### **10. Contact us:**

Please contact us in case if you need assistance by [admin@contestonlinwscore.com](mailto:admin@contestonlinwscore.com)

# 73!